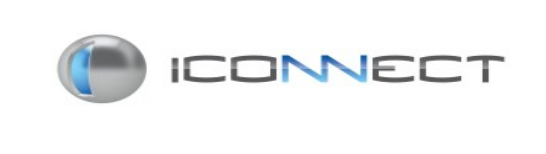

## **FICHA DE ESPECIFICAÇÃO TÉCNICA**

# DATA: 17/05/2013

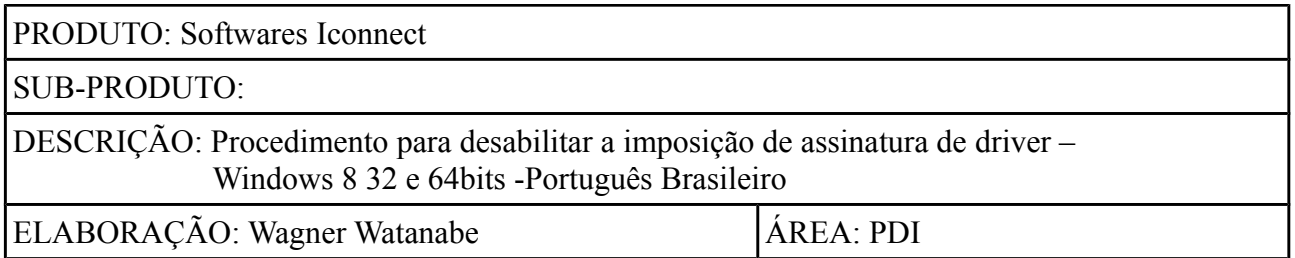

 O sistema operacional Windows 8, vem configurado com a imposição do uso de drivers assinados digitalmente. Para que seja possível instalar os drivers dos produtos Iconnect, se faz necessário desabilitar este recurso.

 Recomenda-se imprimir ou abrir este arquivo em um computador diferente, pois a partir do passo 3 não será possível abrir qualquer arquivo para visualização.

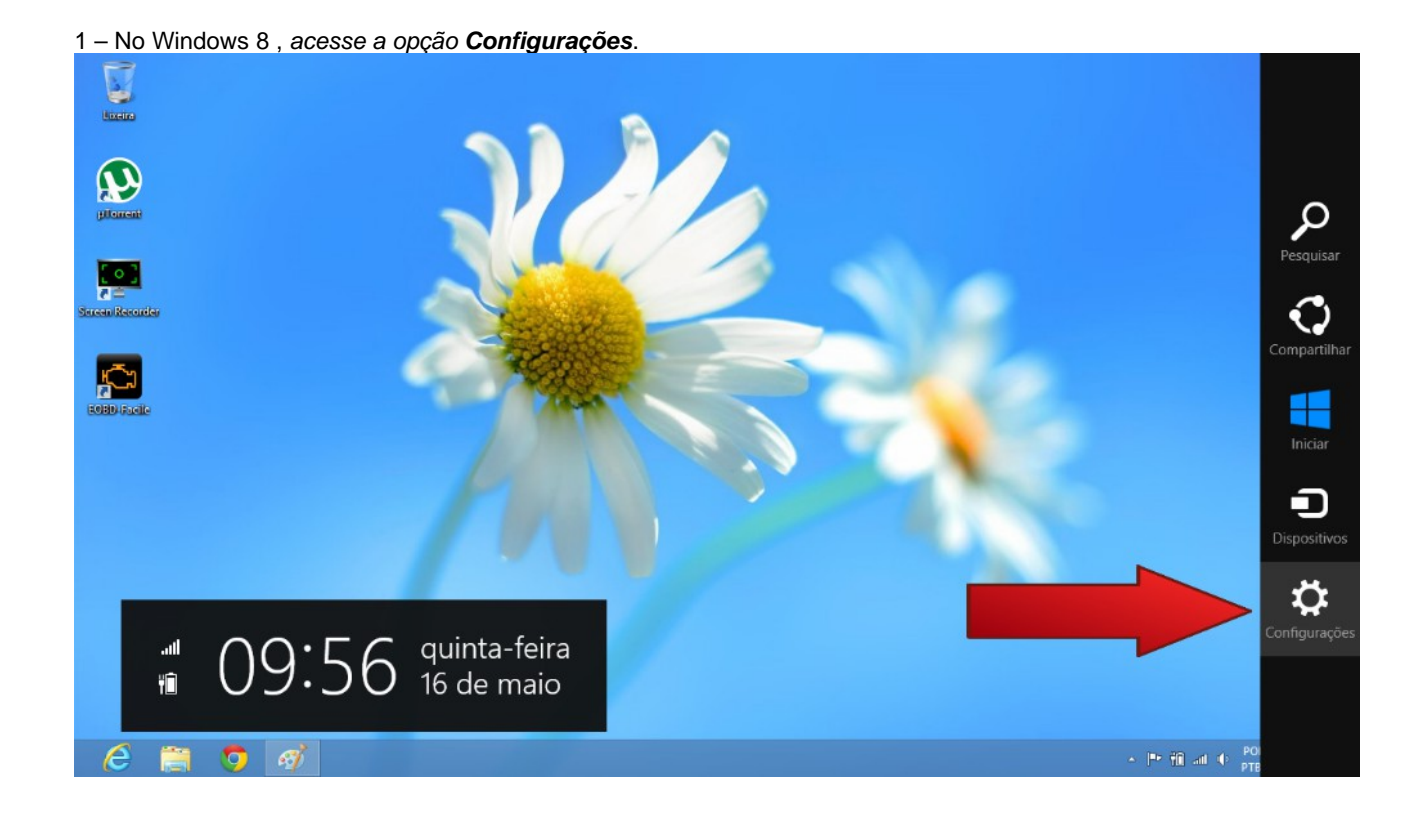

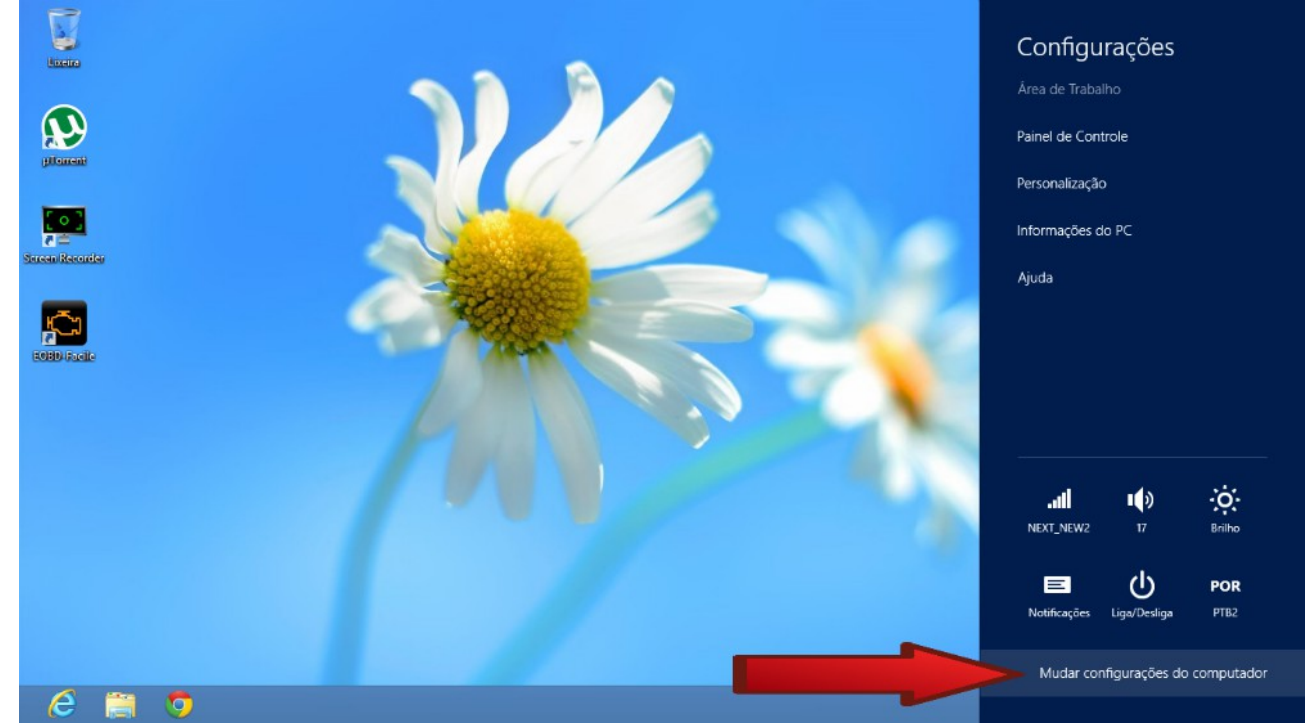

#### 2 – Ainda no menu lateral , selecione a opção **"Mudar configuraçõs do computador"**

#### 3 Selecione a opção **"Geral"**

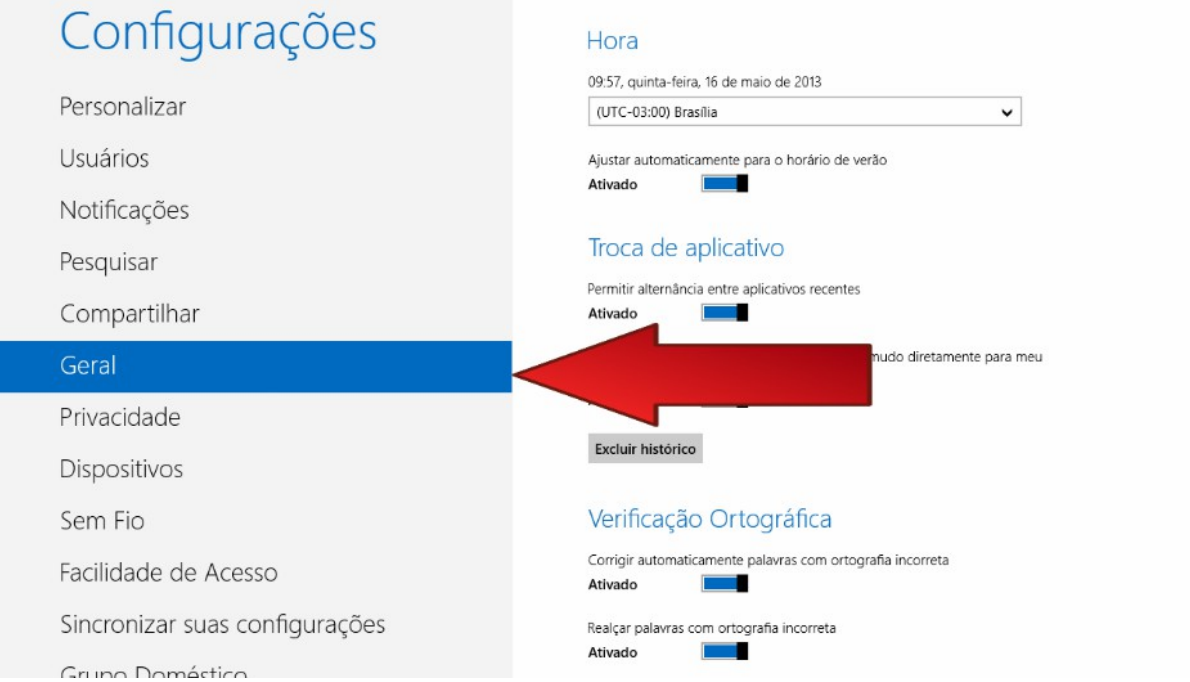

# 4 – Dentro da opção "Geral" role a tela até o final

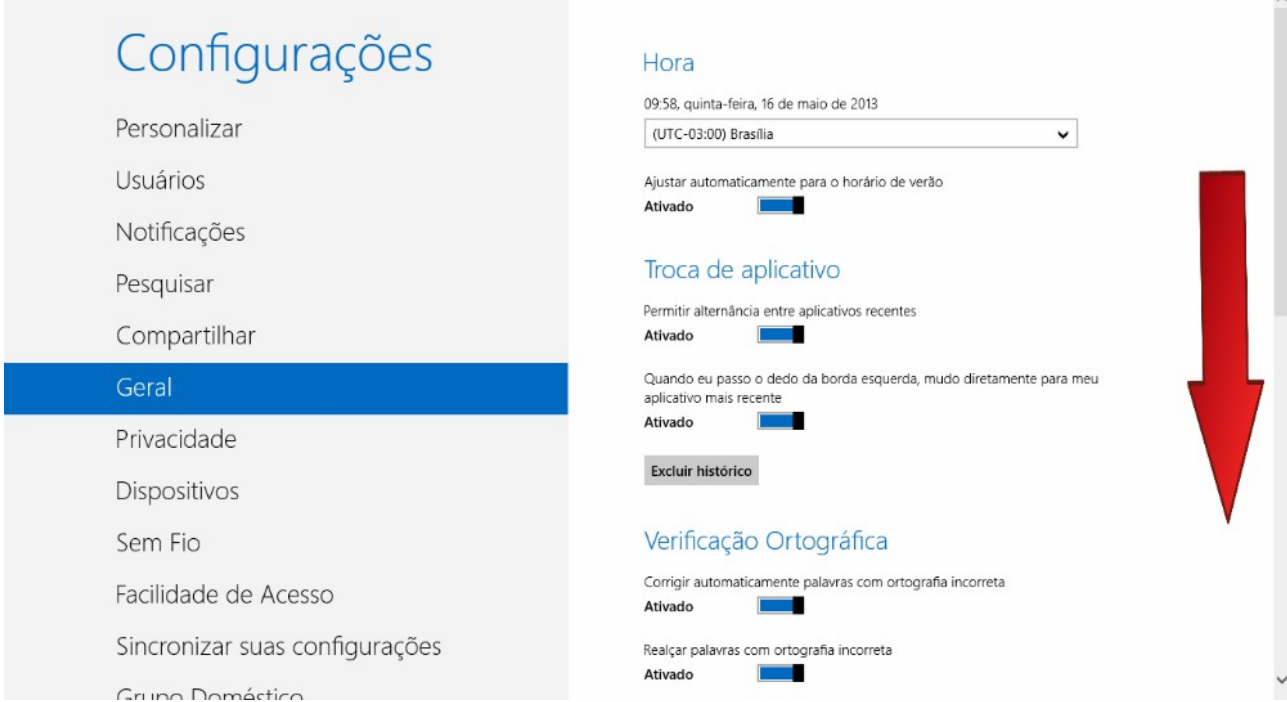

# 5 – No item "**Inicialização Avançada**" Clique em "**Reiniciar Agora**"

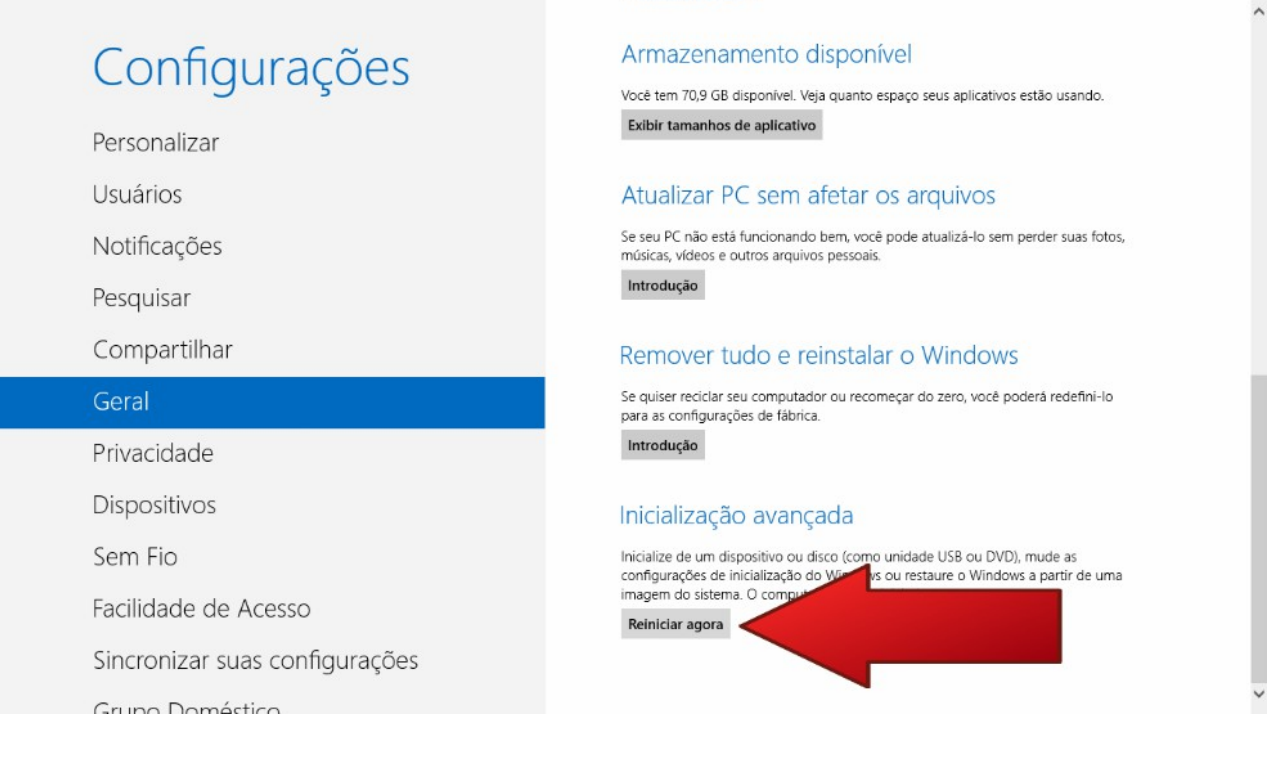

#### 6 – Selecione a opção **"Solução de Problemas"**

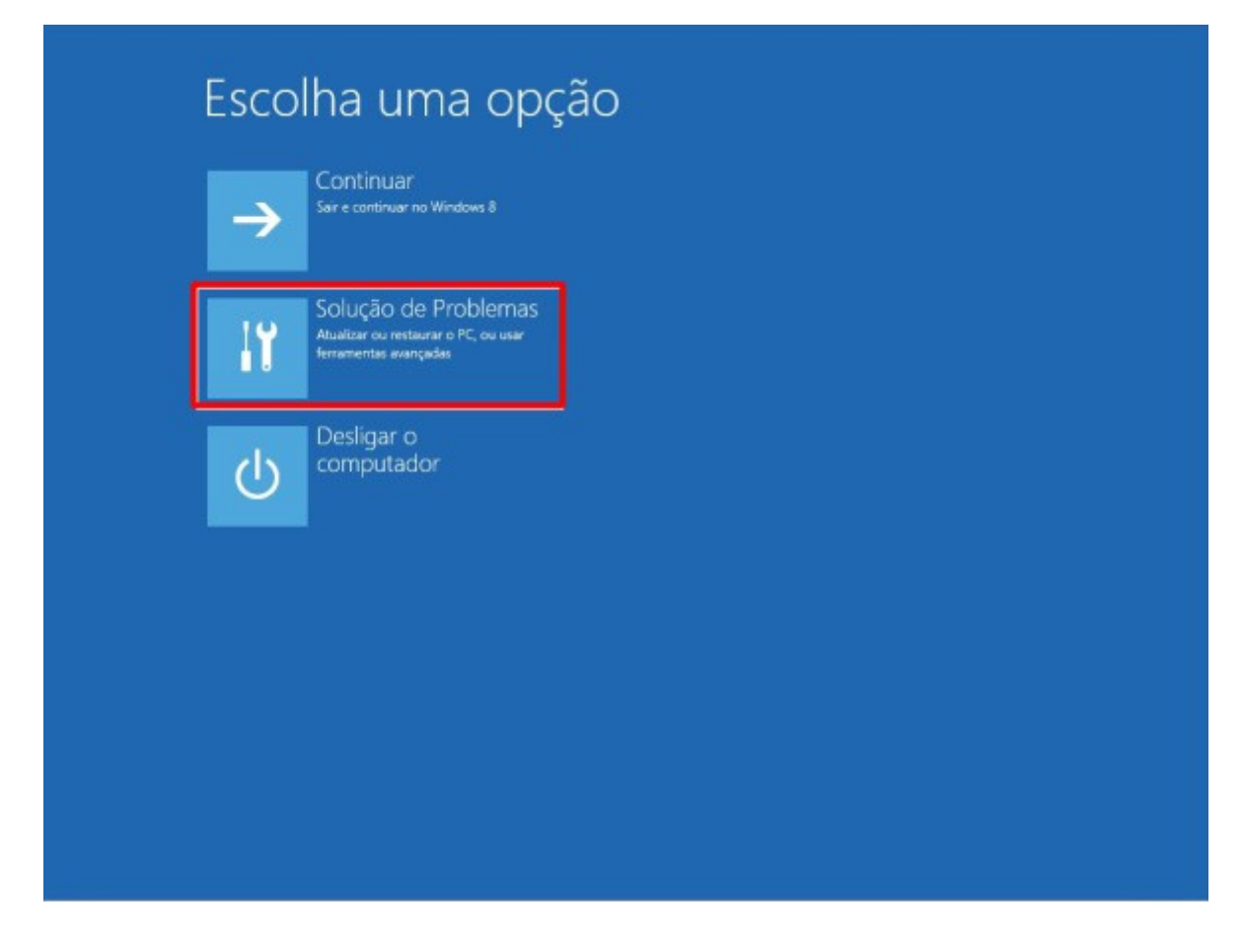

7 – Escolha **OPÇÕES AVANÇADAS**.

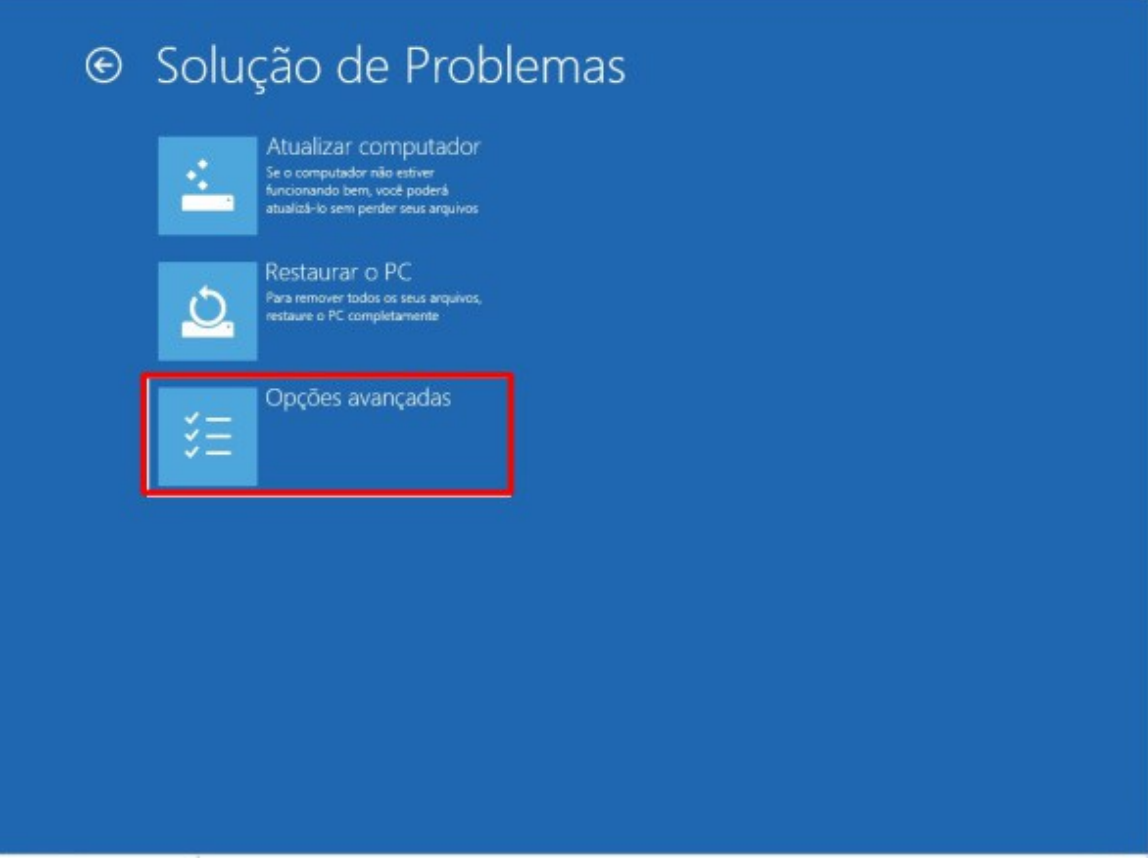

# 8 – Escolha **CONFIGURAÇÕES DE INICIALIZAÇÃO**.

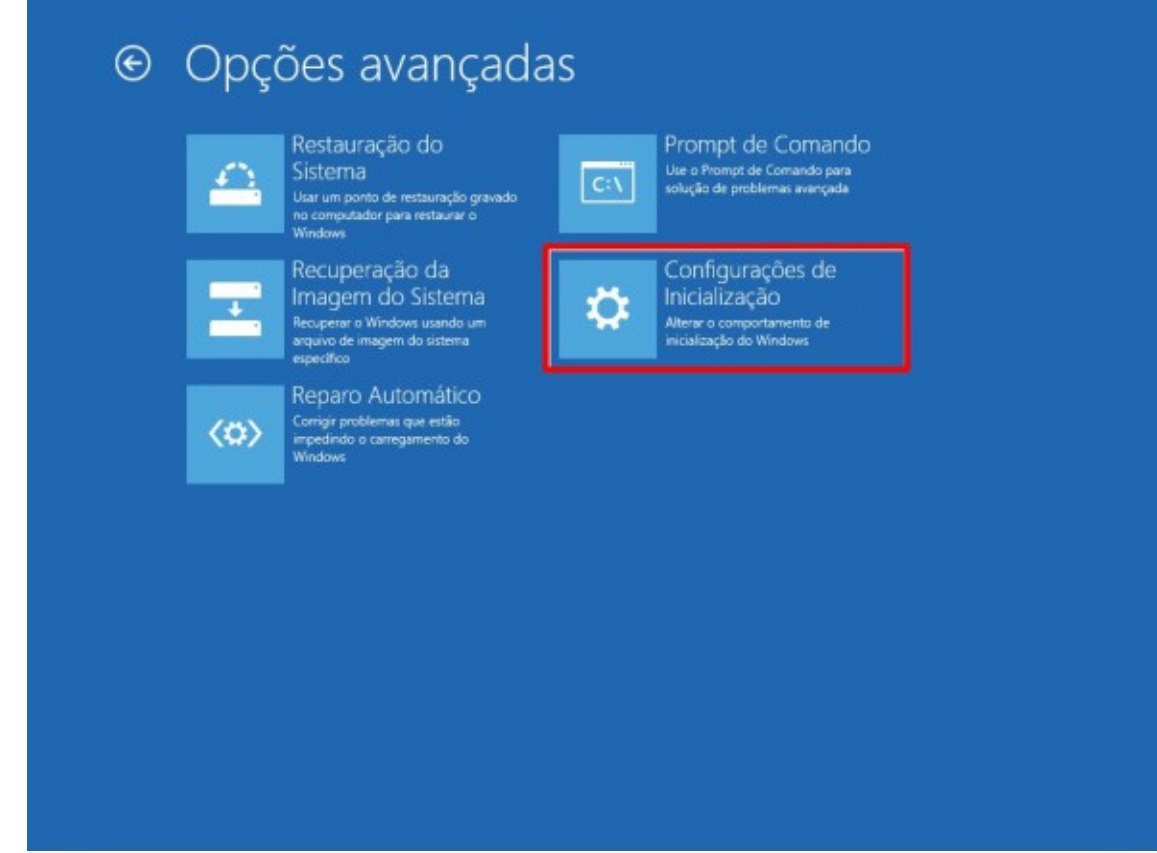

9 – Clique em **REINICIAR**.

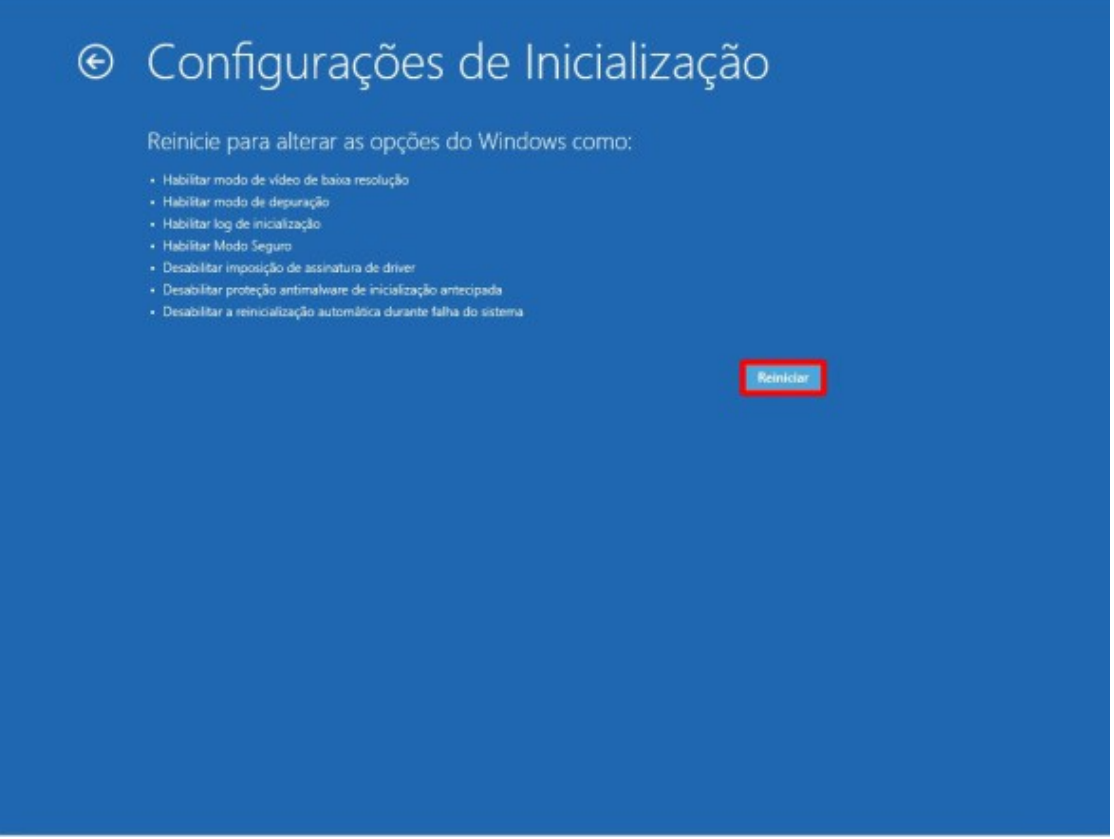

10 - Ao reiniciar serão apresentadas diversas opções, digite a opção **7 – Desabilitar imposição de Assinatura de Drivers.**

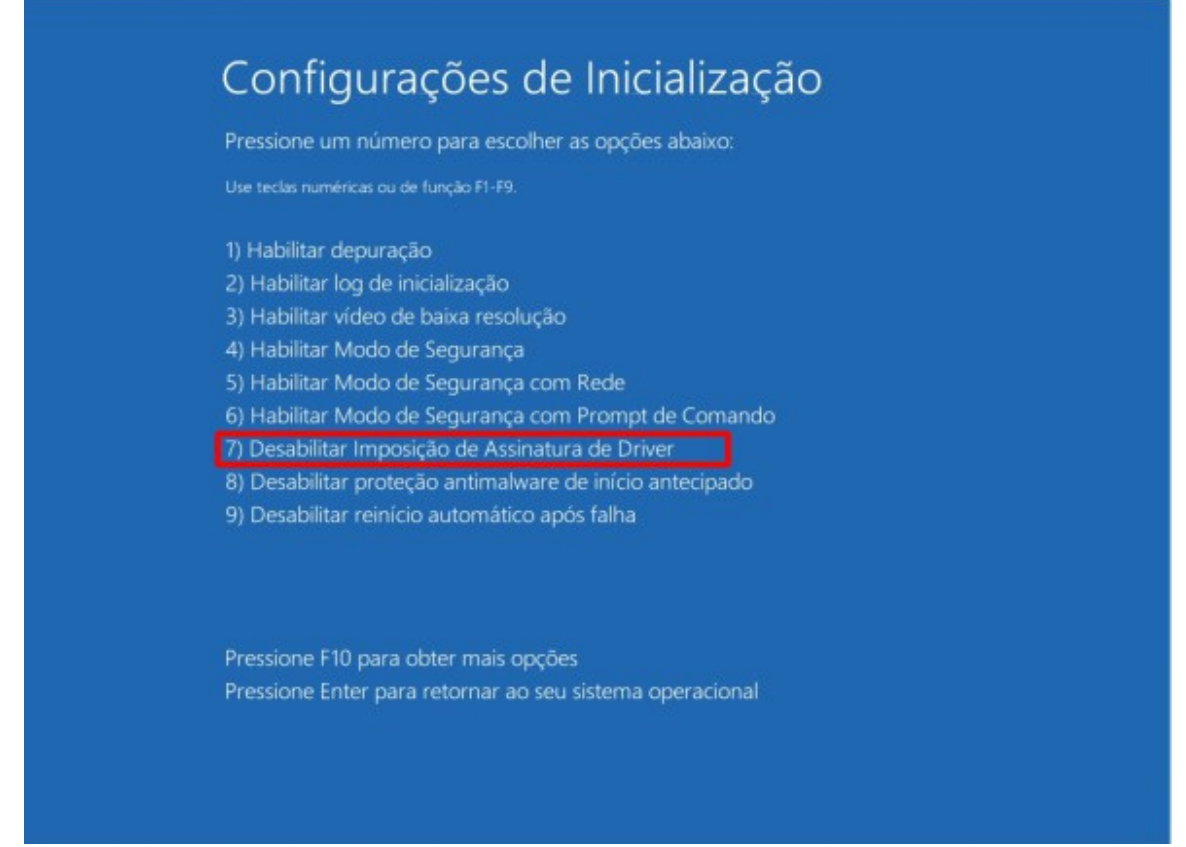

Após este passo, o computador irá reiniciar e estará apto a prosseguir com a instalação do driver do produto Iconnect. Caso queira habilitar a imposição de assinatura de driver, siga todos os passos deste tutorial.